## **LCLT3 SUMMER EXAMS ONLINE EXAM PROCEDURE**

- 1. You must be alone in the room where you take the exam.
- 2. Your exam paper will be published on exam.net.
- 3. Please ensure that you have access to exam.net before the day of your exam.
- 4. You will need two devices that can connect to the internet and use Zoom throughout the exam reliably.
- 5. Both devices must have a camera.
- 6. The first device must be a computer (using Zoom and Exam.net)
- 7. The second (using zoom only) must be a smart phone or tablet.
- 8. Turn the volume off/down on your phone/tablet.
- 9. Turn the microphone off on both devices.
- 10. Log in with your name and surname on the smartphone or tablet (e.g. Bob Smith)
- 11. Position the smartphone camera about 1 metre away from the computer so that your hands, face, keyboard and screen are visible at all times.
- 12. The following photo shows the required camera angle of the smartphone/tablet and positioning of the computer for the exam:

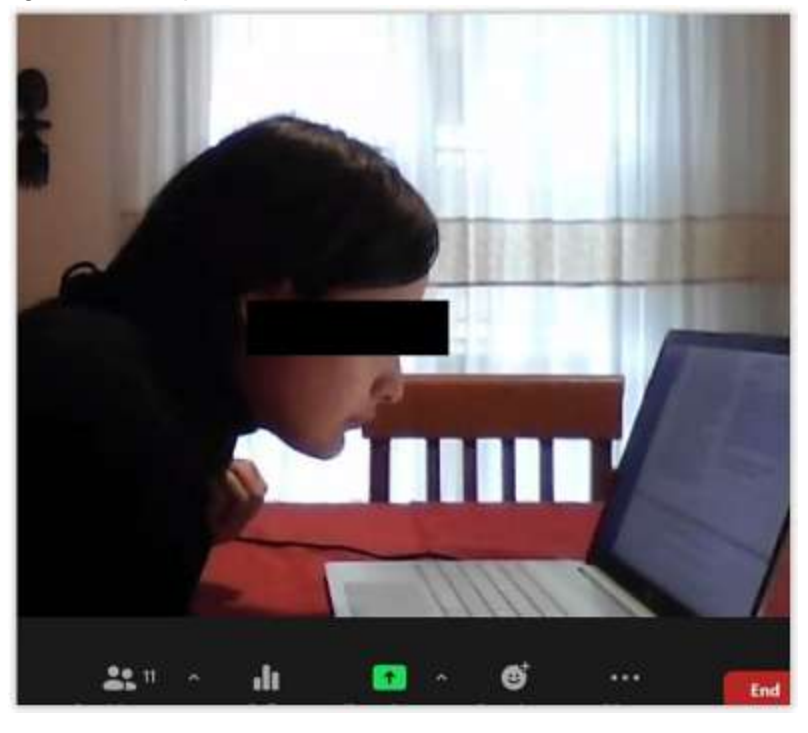

- 13. Log in with your name and surname followed by the number '2' (Bob Smith 2) on your computer.
- 14.

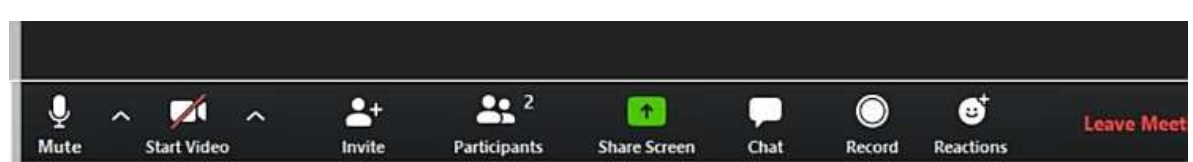

- 15. For example, the red line indicates that the camera is turned off in the image above while the microphone is clearly turned on.
- 16. You will be placed in a breakout room on your own.
- 17. Once you are in the breakout room you need to turn the microphone on in zoom on the computer.
- 18. You then need to activate the screen share option
- 19. Please ensure that you are familiar with the screen sharing function of Zoom on your computer for the exam:

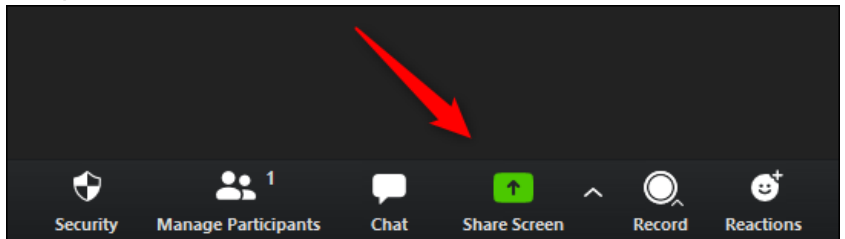

- 20. You then need to minimize the zoom on your computer.
- 21. Open exam.net in full screen mode.
- 22. The exam code will be transmitted to your mobile phone
- 23. Once you have accessed the exam on exam.net you cannot exit or minimize the platform in any way or your exam is blocked.
- 24. No re-entry is permitted to exam.net for connection issues.
- 25. Any irregularities may result in your expulsion from the exam.